## 母子医療センターオンラインクラス 事前準備のお願い

■スマートフォン、タブレットでご参加の場合 QRコードを読み取ると、自動的にアプリケーションのダウンロードページにつながります。 「入手」をクリックし、アプリケーション「Cisco Webex Meetings」をインストールします。 「参加」をクリックします。 お名前、メールアドレスを入力します。 「カメラ・マイクへのアクセスを求めています」と表示されますので、「OK」をクリックしてください。

- ⑥カメラマークをクリックすると赤色から黒色に変わり、お顔と背景が映りますのでご確認いただき、「参加 する」をクリックしてください。
- ⑦この画面が出たら準備 OK です!受付時間(開始 15 分前)を過ぎますと、「ミーティングに参加するには 主 催者の許可が必要です」という文面に変わります。お名前を確認後、順にご案内しますので、そのままお 待ちください。

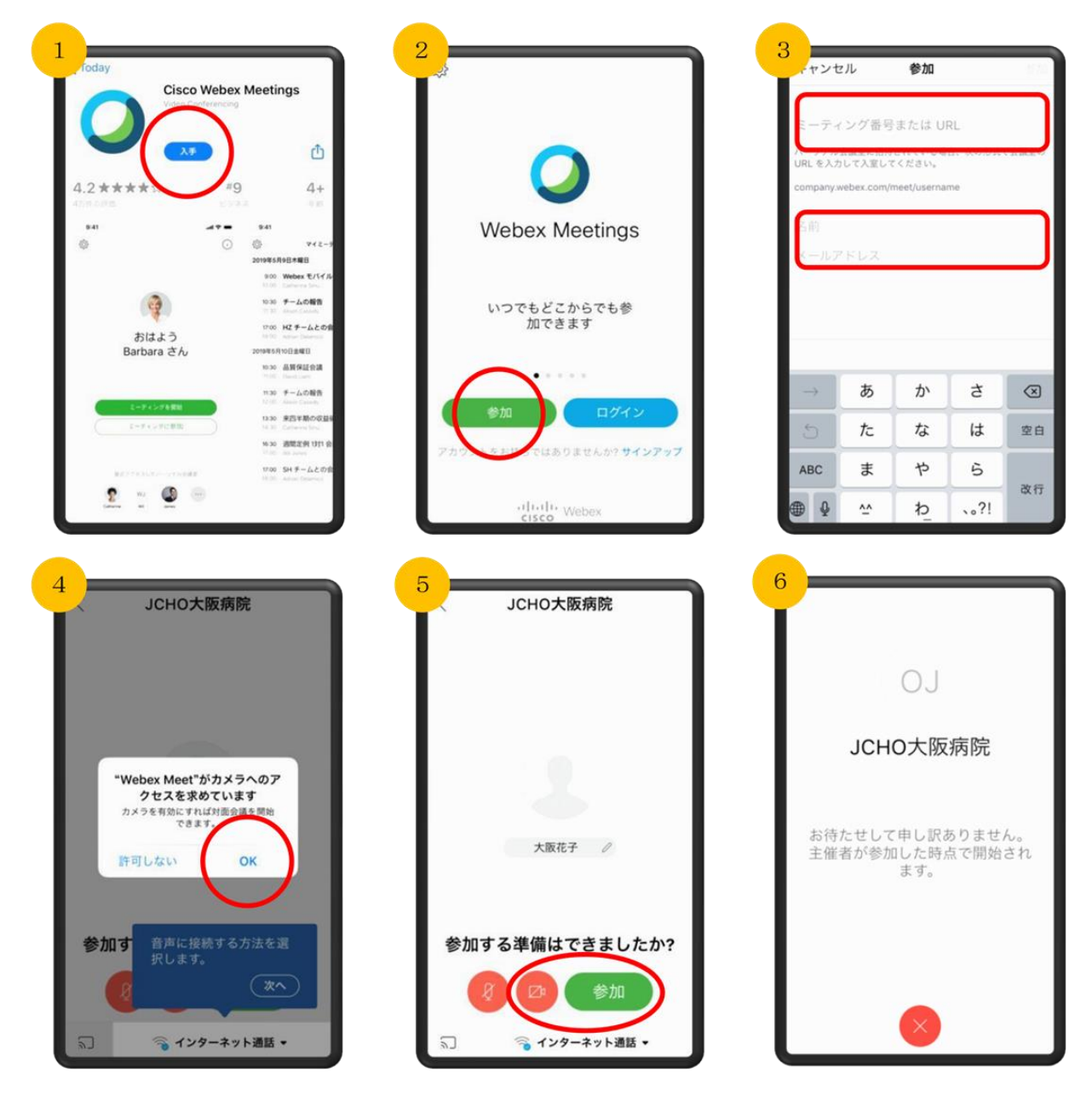

■パソコンでご参加の場合

①URL を入力すると、「Cisco Webex」の公式ホームページにつながります。

- ②「Cisco Webex Meetings を開きますか?」という質問が表示されますが、アプリケーションは不要です ので 「キャンセル」をクリックしていただいてかまいません。
- ③「ブラウザから参加してください。」をクリックします。
- ③お名前、メールアドレスを入力します。
- ④カメラマークをクリックすると赤色から黒色に変わり、お顔と背景が映りますので、ご確認いただき「参 加 する」をクリックしてください。

⑤この画面が出たら準備 OK です!受付時間(開始 15 分前)を過ぎますと、「ミーティングに参加するには 主催者の許可が必要です」という文面になります。お名前を確認後、順にご案内しますので、そのままお待ちください。

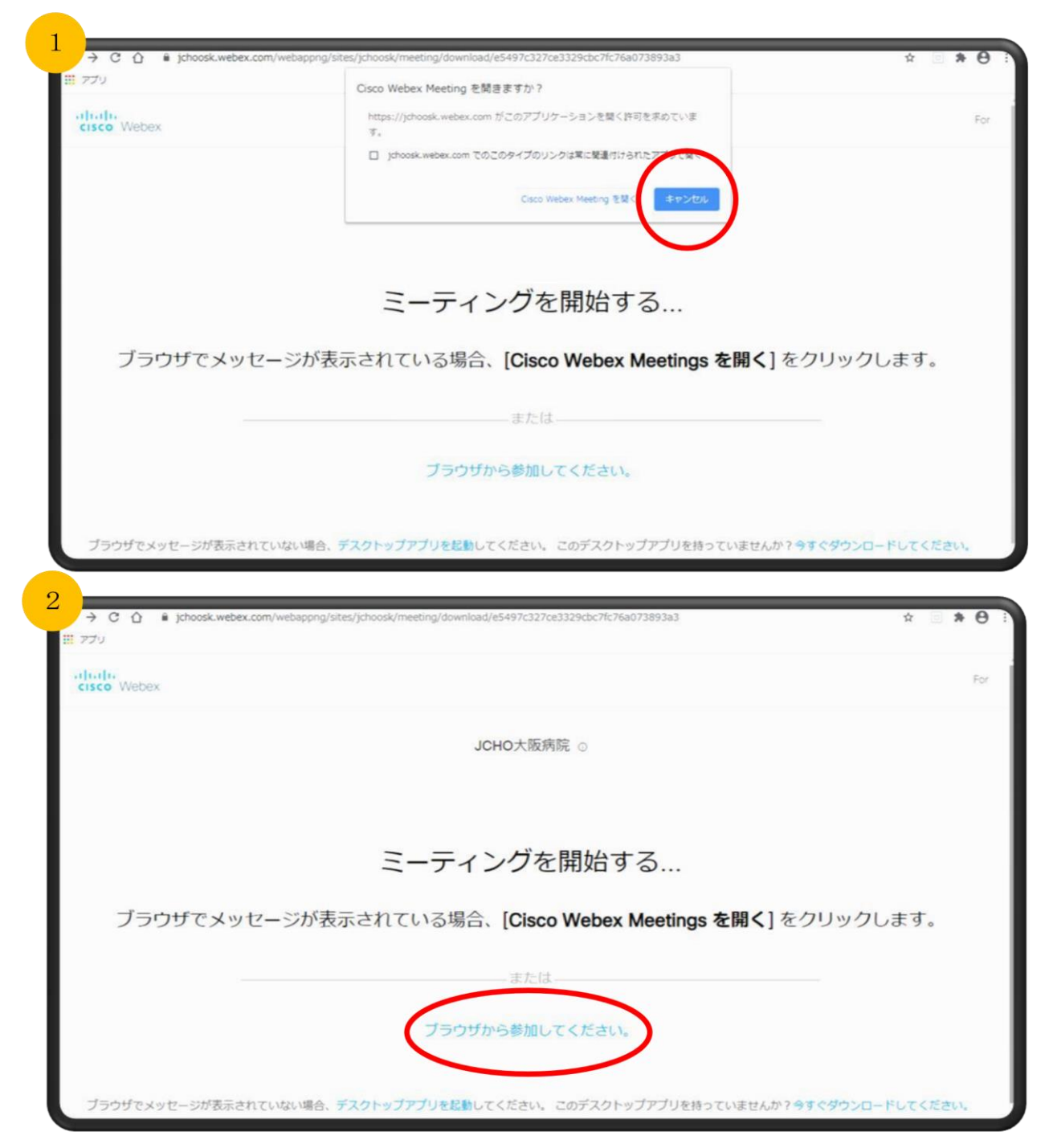

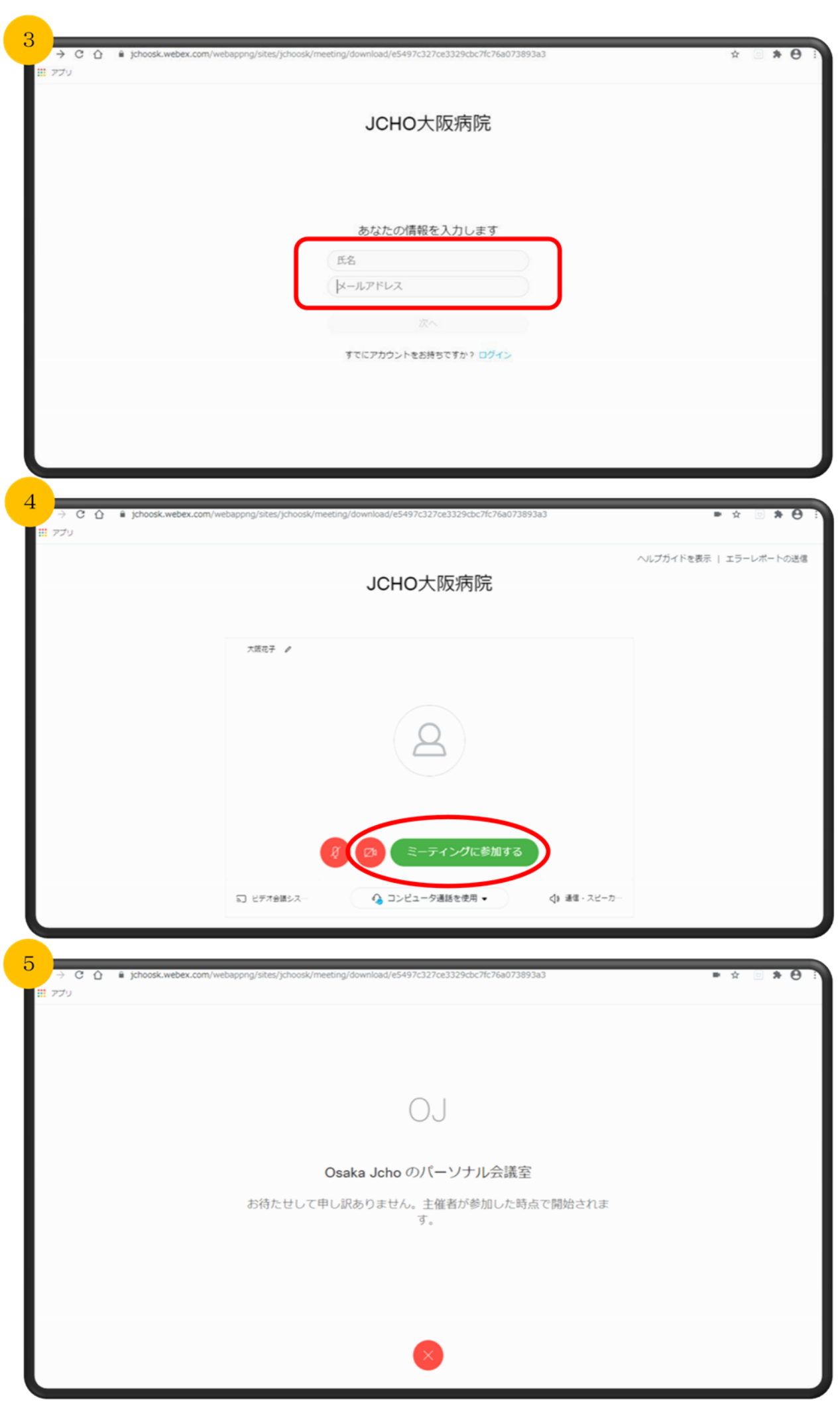